#### PRTR集計手順

a li

## 1.[集計タブ]より[PRTR集計]をクリック

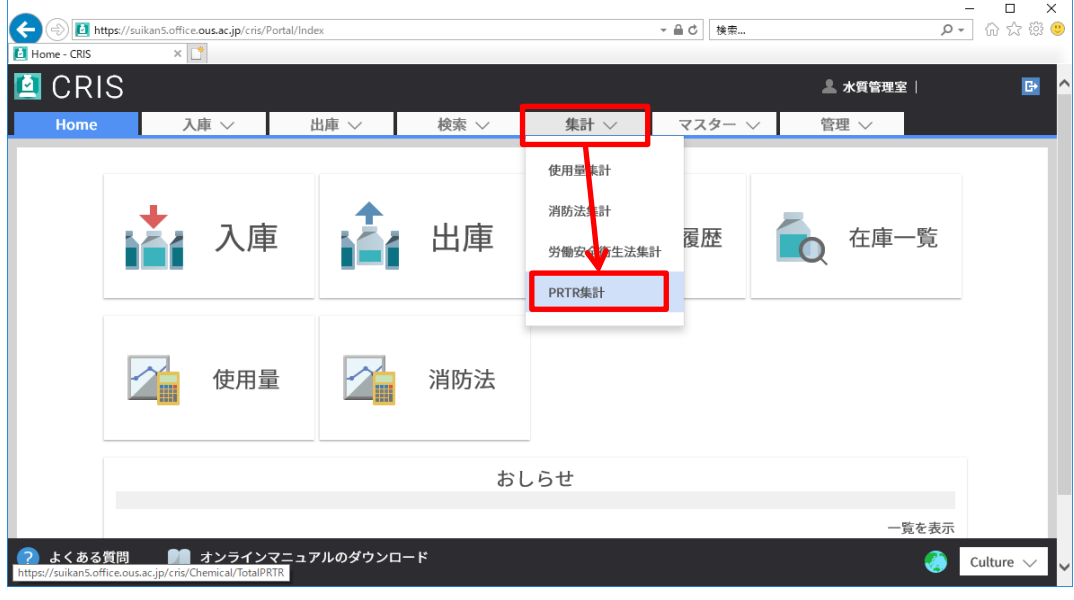

## 2. 集計期間を選択し建物エリアの[選択]をクリック

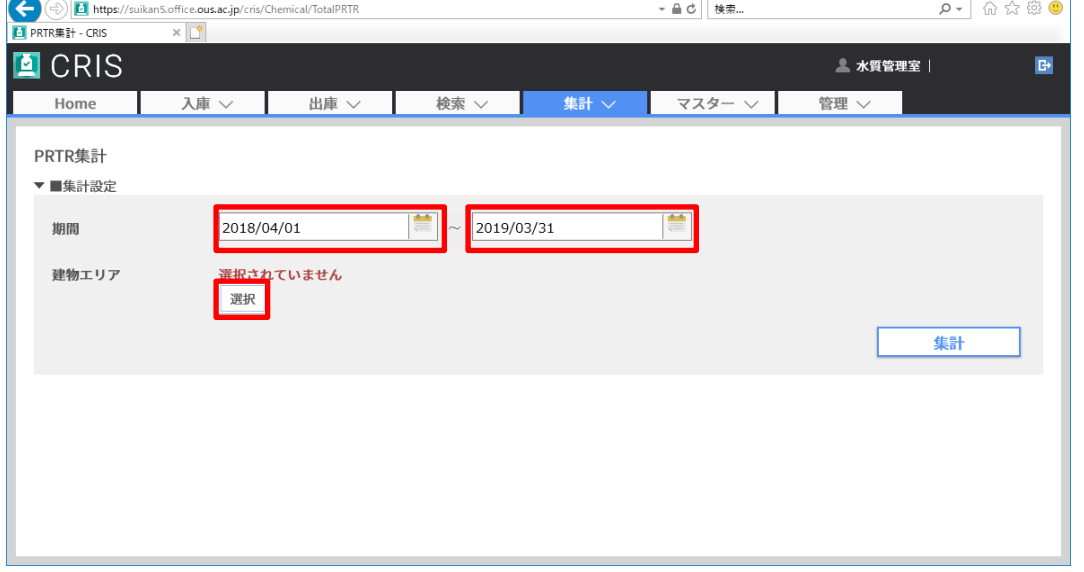

3.研究室のある建物にチェックを入れて、[閉じる]をクリック (チェック欄左横の▲マークをクリックすると展開します)

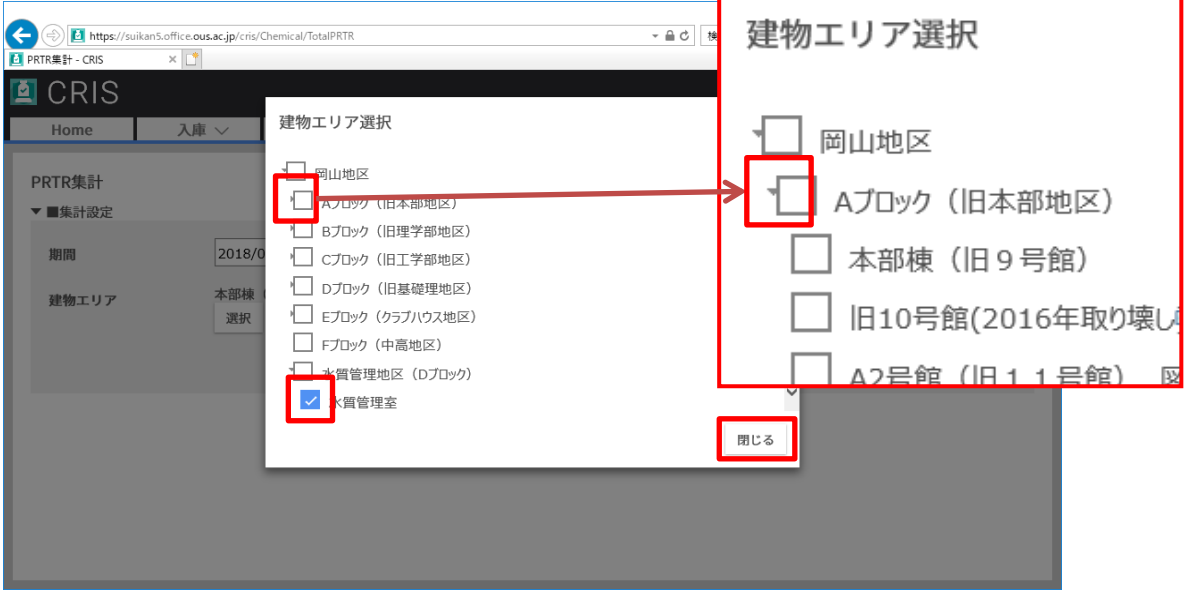

### 4.集計をクリック

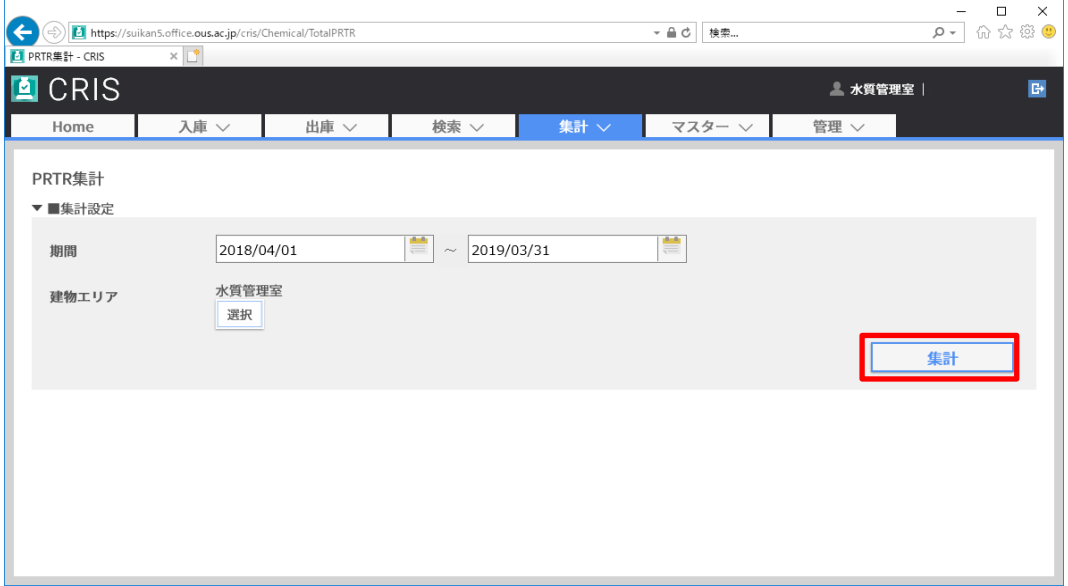

# 5. 繰越保有量(Kg)と残量(Kg)を「0より大きい」でフィルターをかける

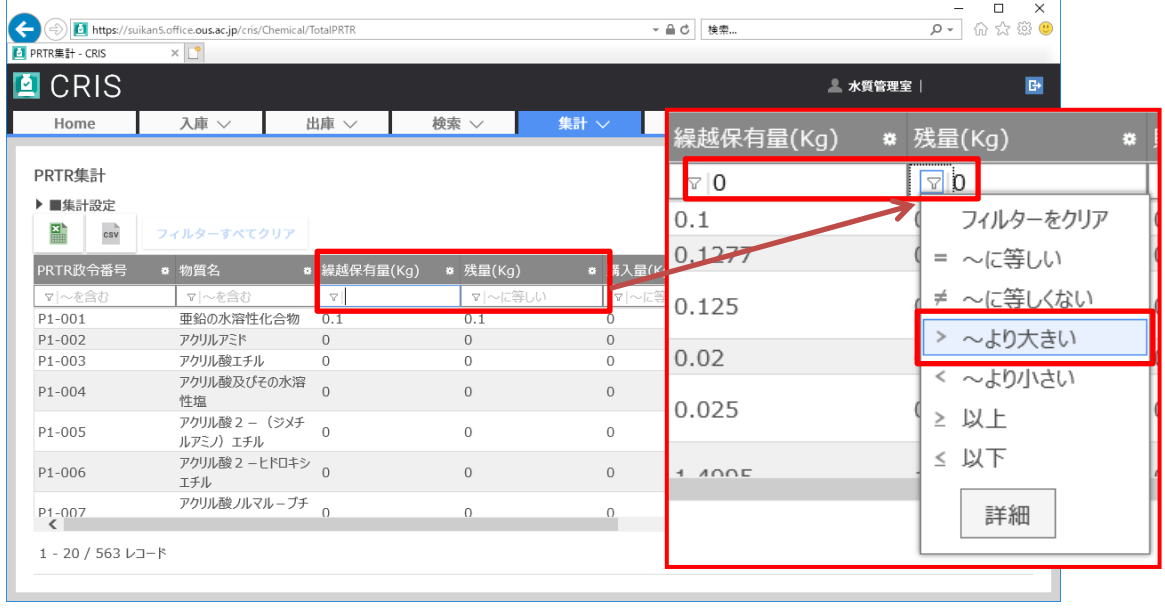

# 6.PRTR政令番号又は物質名で目的の薬品を検索してください。

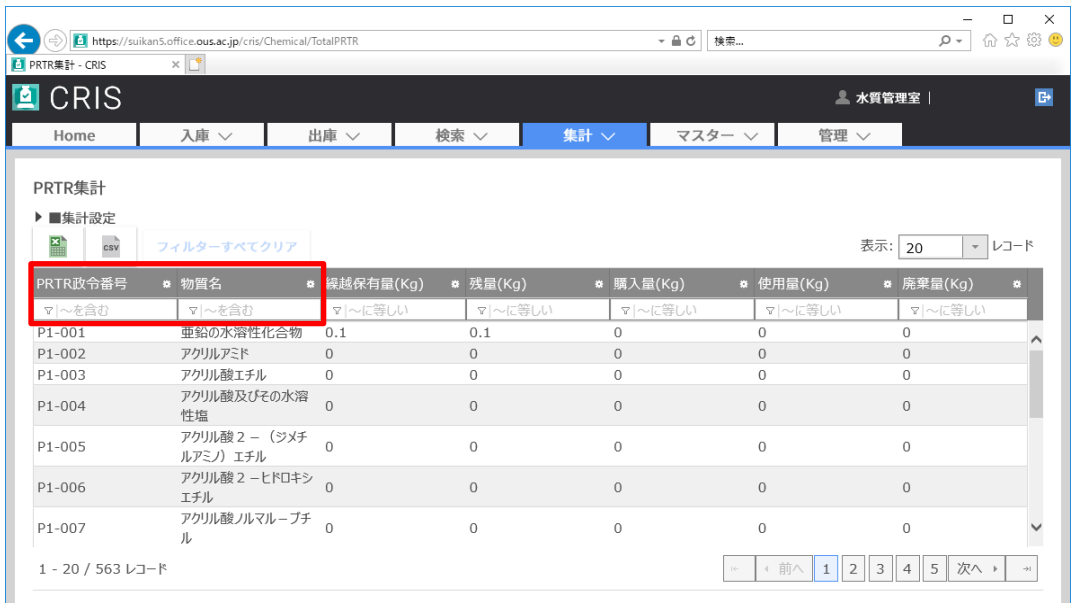

### 7.目的の薬品をクリック

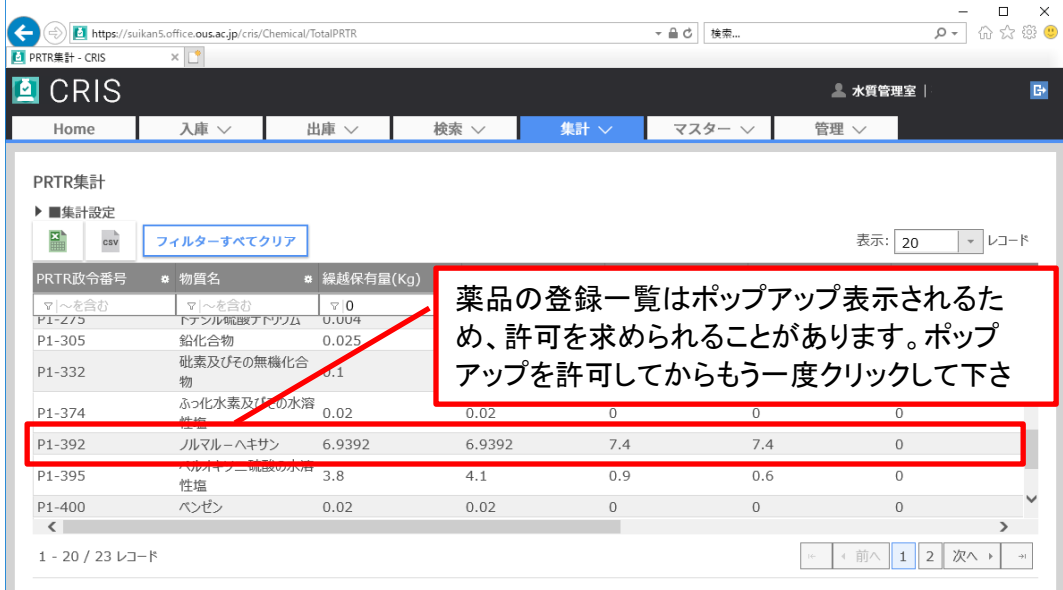

8.組織名に研究室名を入れてフィルターをかけて、Excelで表示する

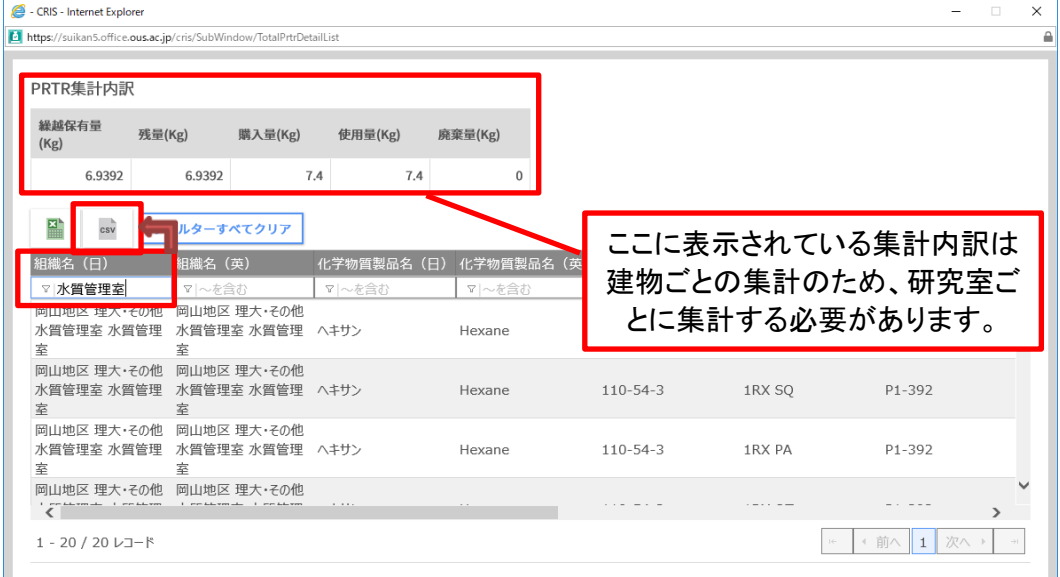

9.表示されたCSVデータを元に集計をお願い致します。 ※Excelデータでは集計できません。